# **Microsoft Defender App**

# Self-help Configuration User-guide for Android Devices

[Version 1.2 – December 21, 2022]

virtusa

# Important Prerequisite

The Microsoft Defender app is mandatory and will be pushed to all BYOD enrolled Android devices. You will be prompted to install the app, or it is also available for download via the Company Portal/ Google Play Store.

# How to setup Microsoft Defender once installed

Step 1: Open the Microsoft Defender app and tap on 'Get Started'

Step 2: Select your Virtusa account

Step 3: Enter your Virtusa account password

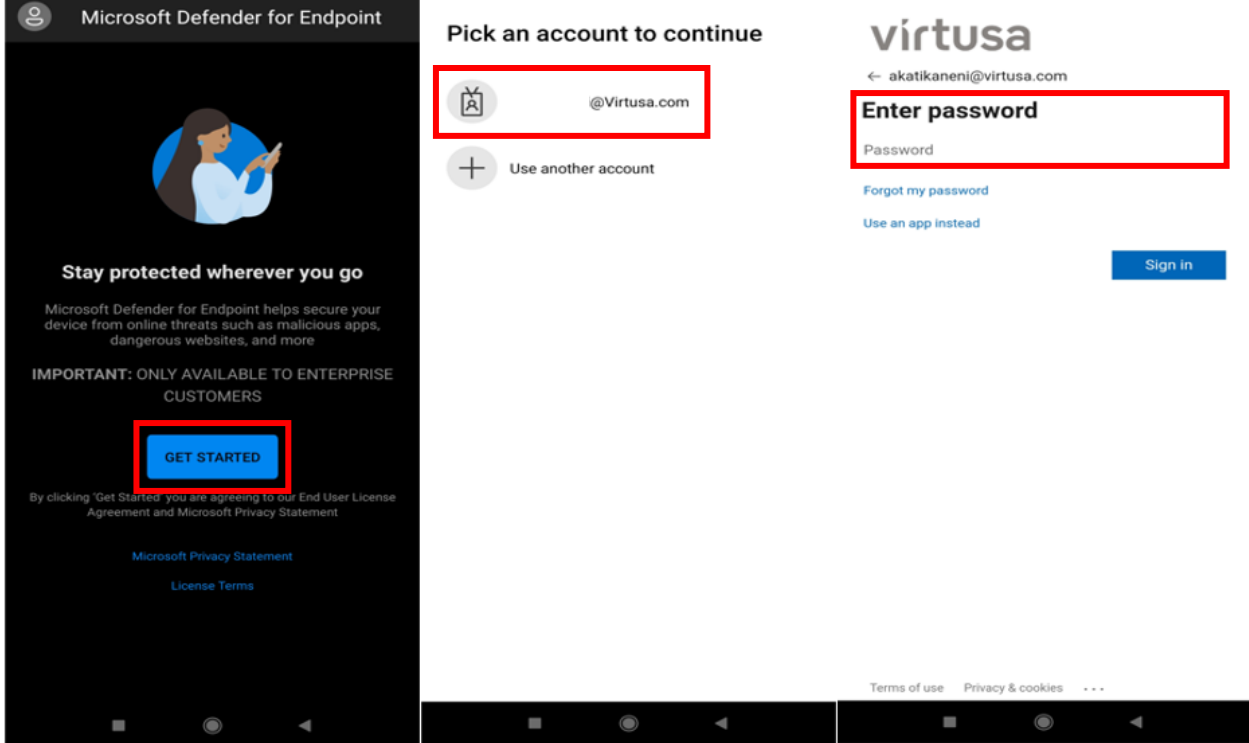

#### Step 4: Click on 'Begin'

#### Step 5: Select 'Allow' to give storage permission

Step 6: Select 'OK' on the **Connection request** pop up to allow **Permission for VPN setup**

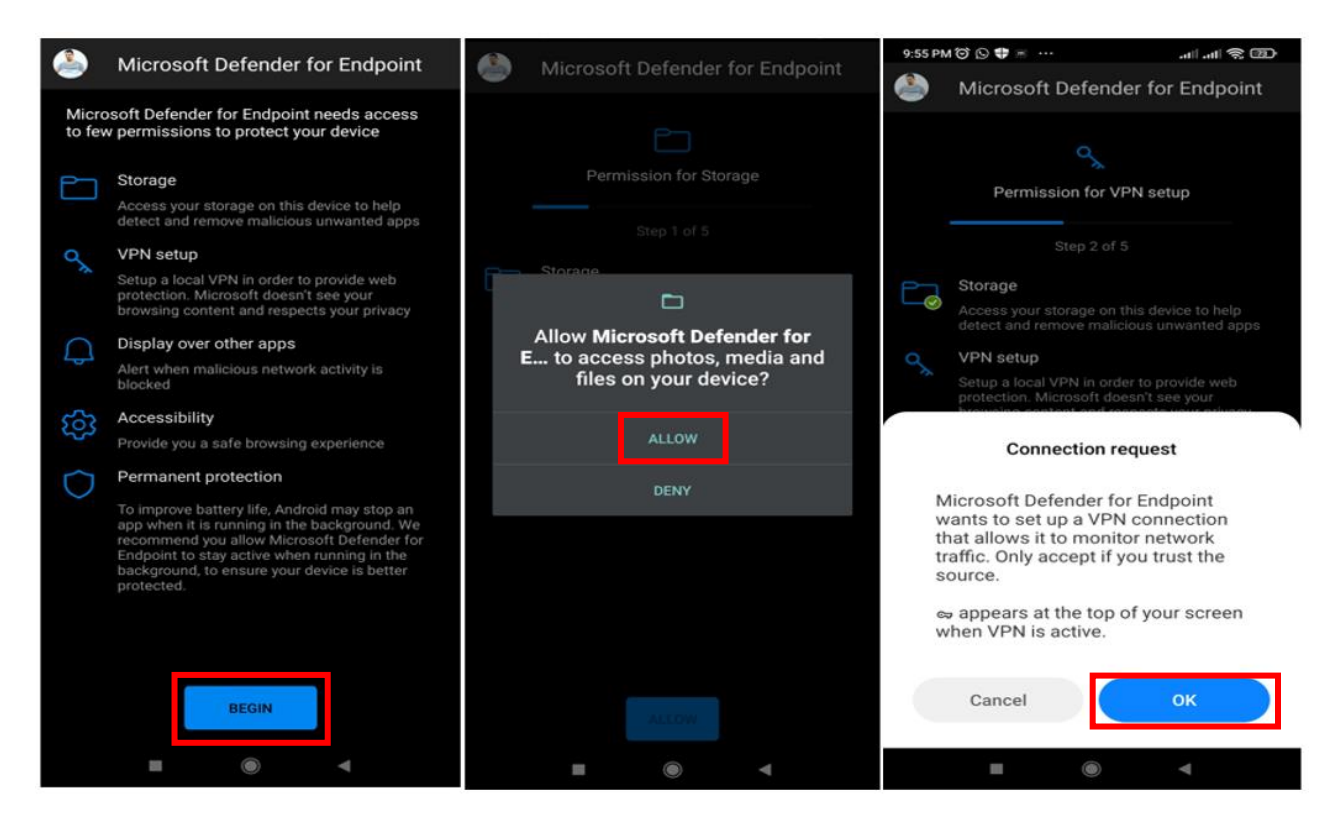

#### Step 7: Turn on **Allow display over other apps**

#### Step 8: Click on 'Enable' to allow **Permission for Accessibility**

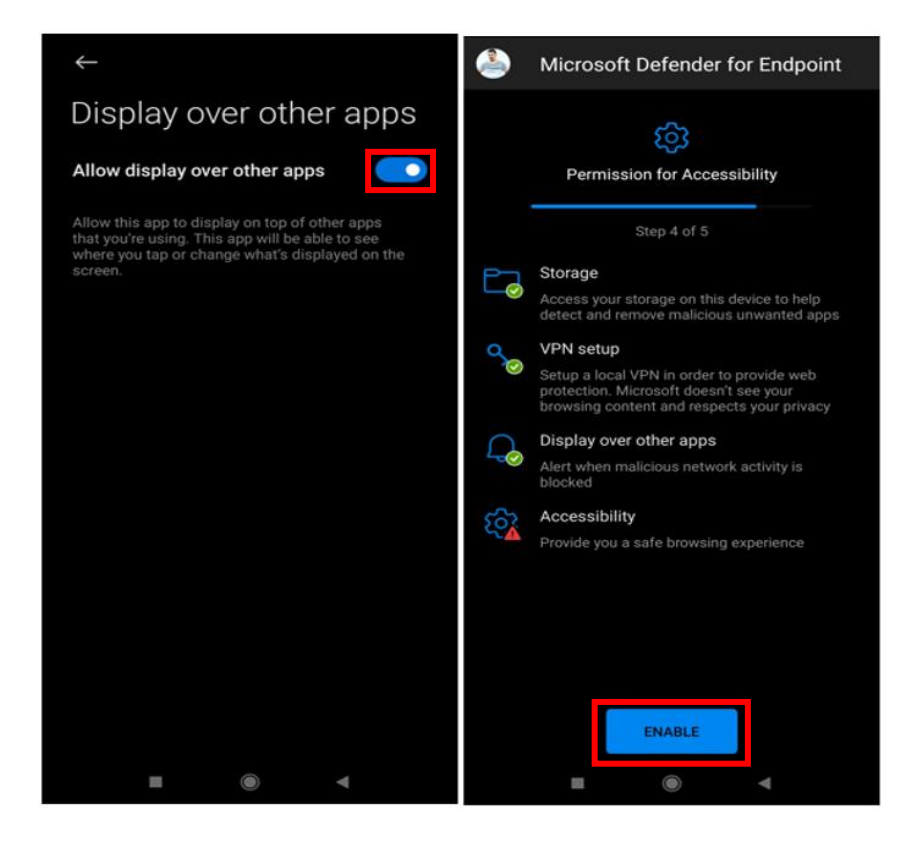

# Step 9: Select 'Download apps'

# Step 10: Turn on **Microsoft Defender for Endpoint Accessibility Service**

## Step 11: Turn on **Use Microsoft Defender for Endpoint**

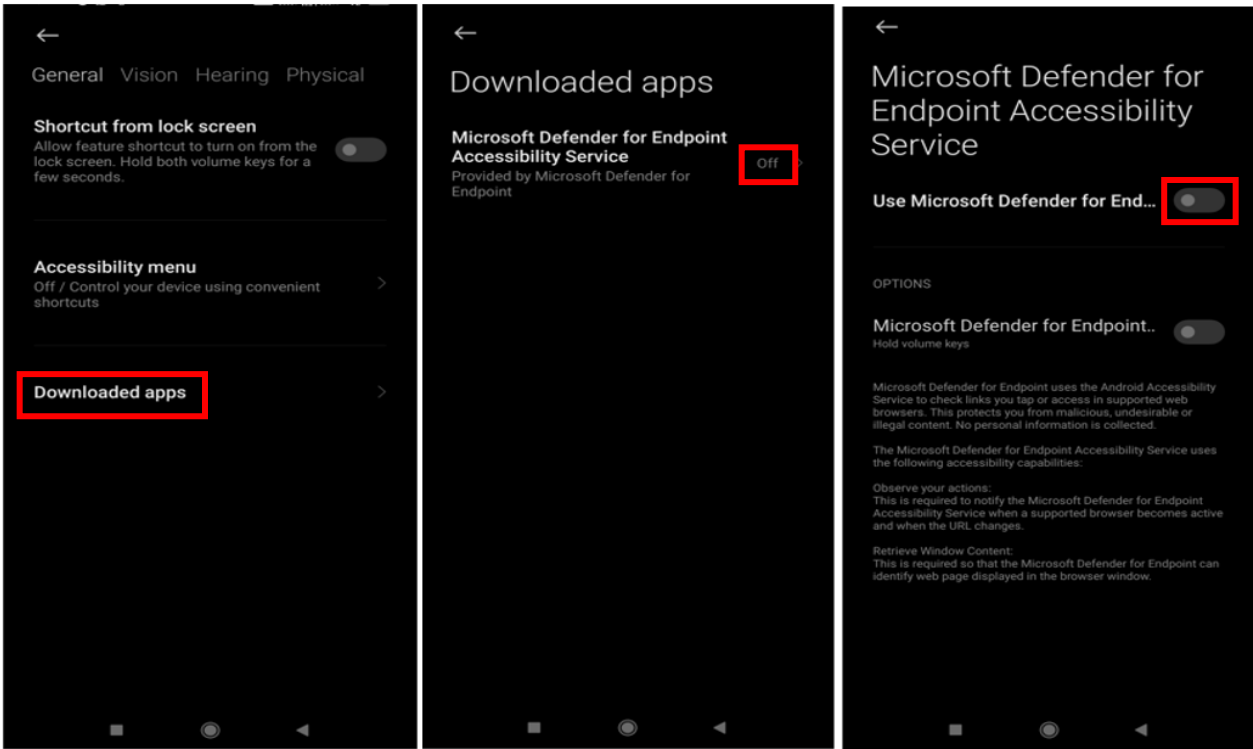

i

Step 12: Check the option **I'm aware of the possible risks …** 

Step 13: Before allowing **Permission for Permanent protection**, go to your device settings

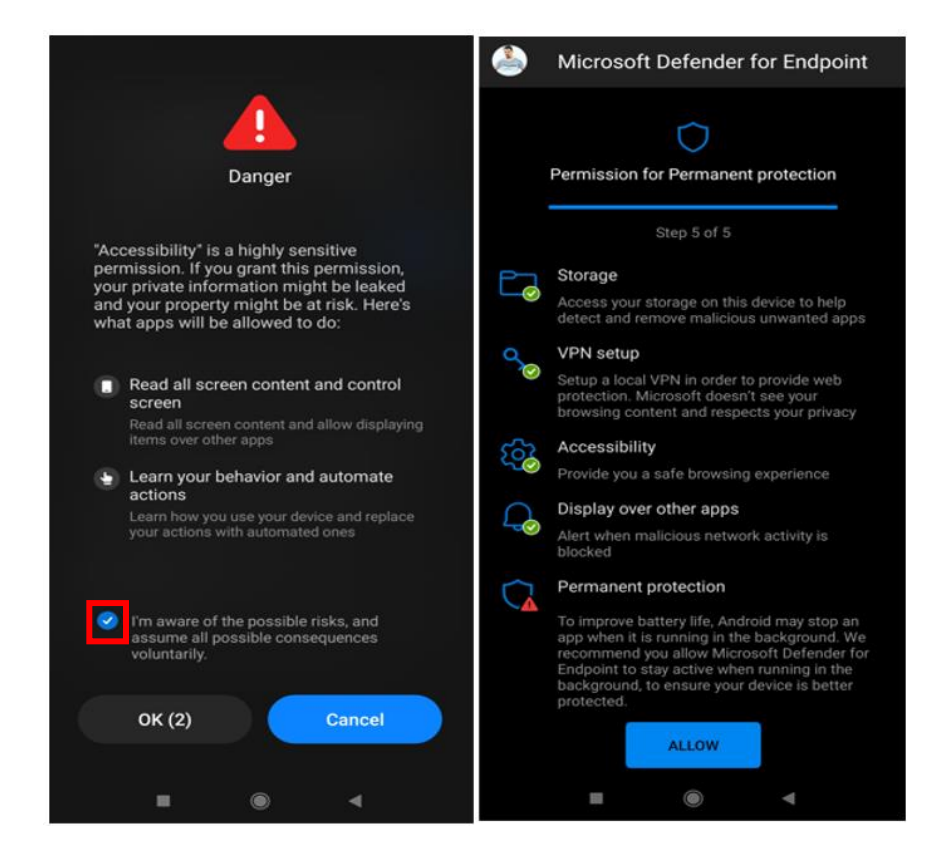

## Step 14: Navigate to **Battery Optimization** or search for **Battery Optimization** in the search bar

Step 15: Select 'Battery Optimization'

Step 16: Select 'Not optimized' on top and then select 'All apps'

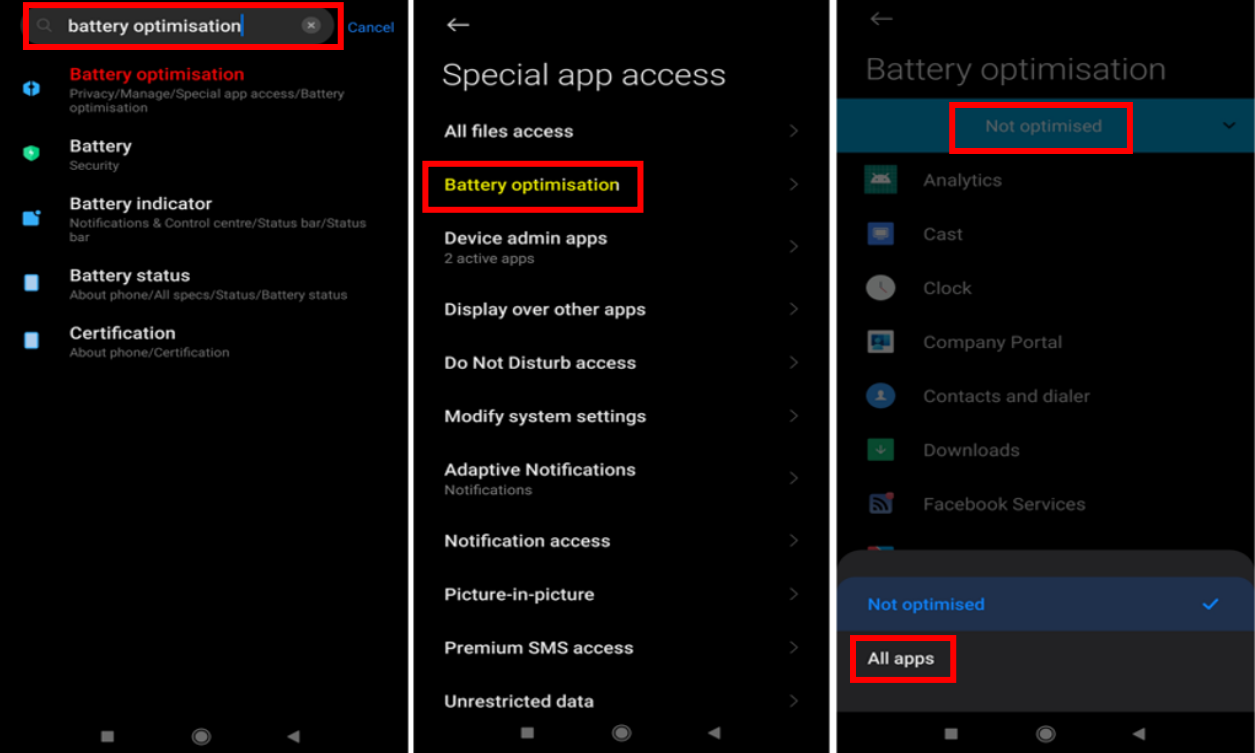

Step 17: Select 'Don't optimize' and then select 'Done'

Step 18: Go back to the Microsoft Defender app and 'Allow' **Permission for Permanent protection**

Note: Now you have successfully activated the app and it will start scanning your device for app protection

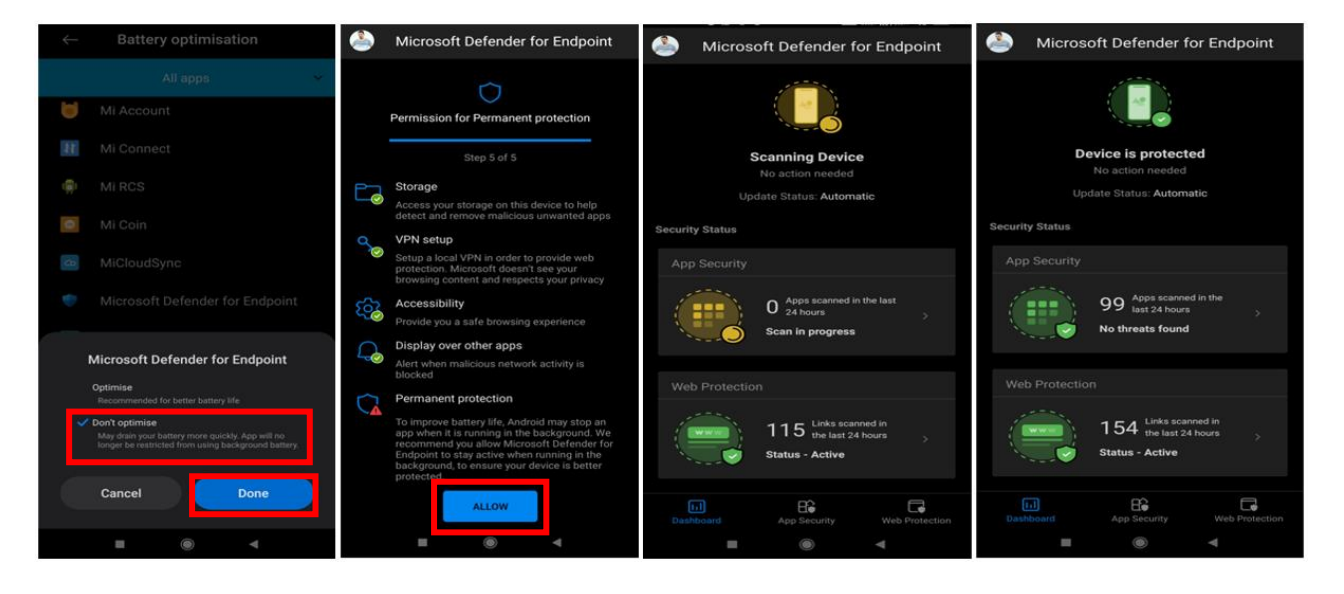

Step 19: Close and reopen the Company Portal app and it will start **Checking for security requirements**

Step 20: Go to 'Devices' and you can find your device details

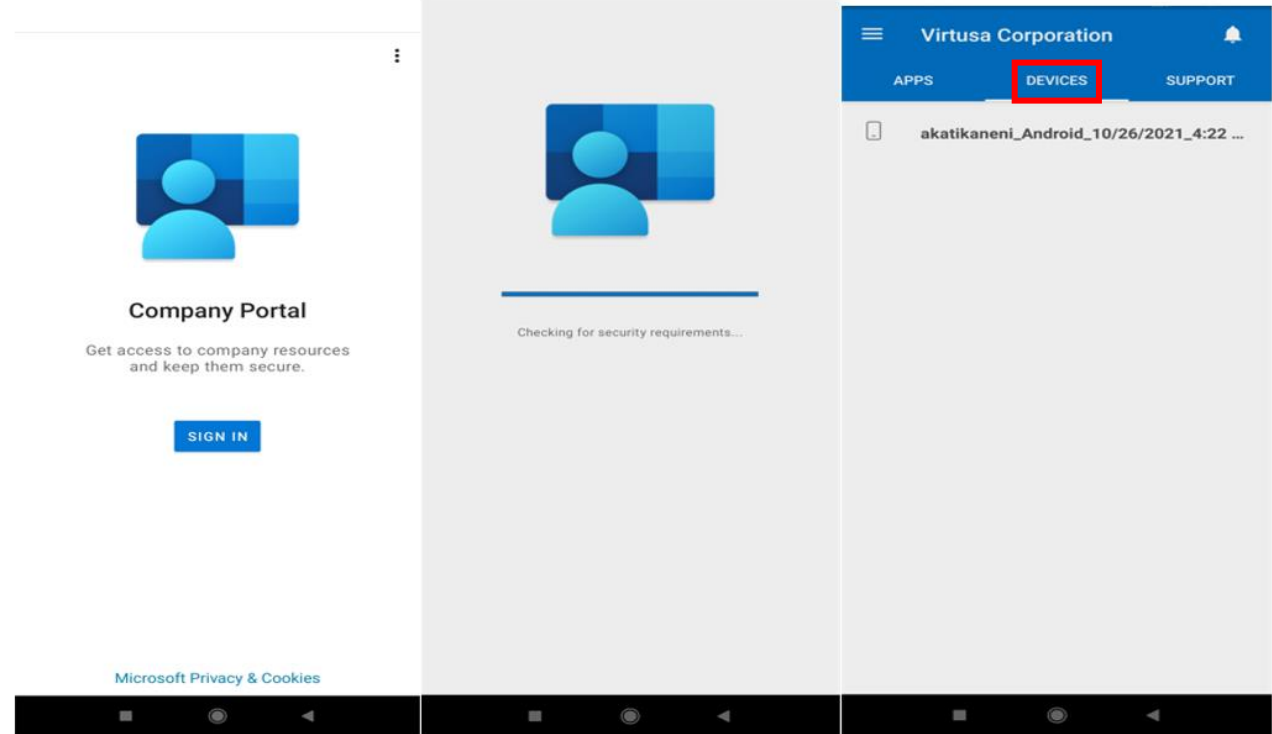